## CANADA POST LIBRARY SHIPPING TOOL INSTRUCTIONS

- <u>Logging in to the Shipping Tool:</u> Log onto the Peace Library System website: http://www.peacelibrarysystem.ab.ca/
- Scroll to the bottom of the home page and click this button:

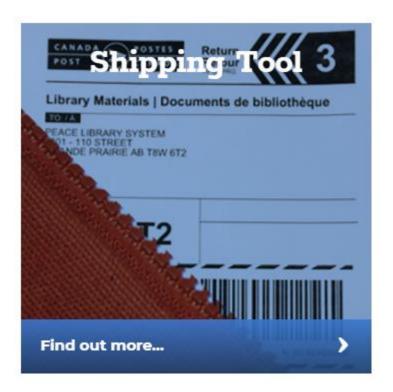

• The link opens the Canada Post shipping tool for the Canadian Library Materials Service administered by Canadian Urban Libraries Council / Conseil des Bibliothèques Urbaines du Canada (CULC/CBUC).

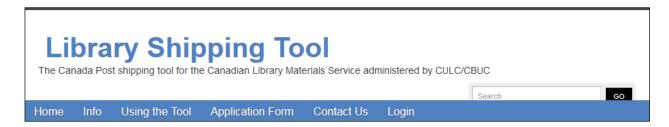

• If you have not used the shipping tool before (or since July 1, 2016), please read through the information on all the pages before going to the login page (right most heading on the blue bar).

Home Info Using the Tool Application Form Contact Us Login

• Clicking on the Login heading opens this page: If your workstation has logged in through this portal before, your browser may remember, and not require the entry of Username and Password.

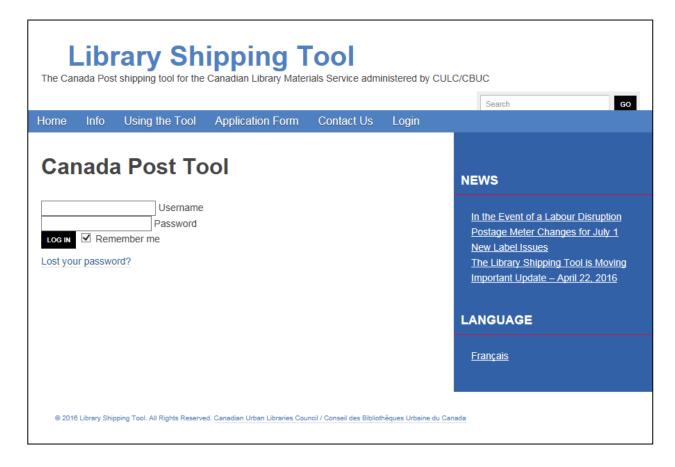

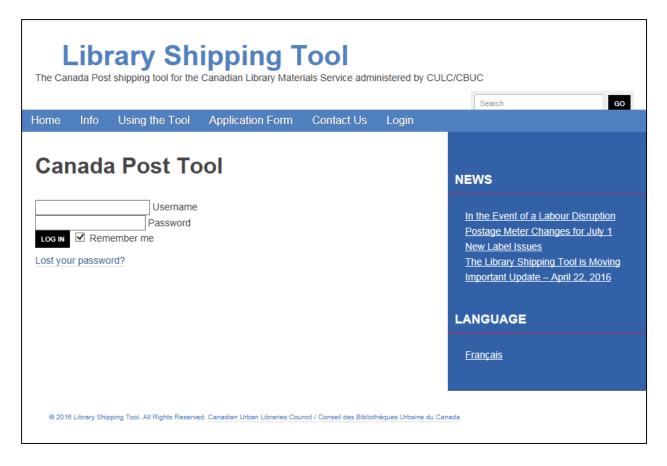

- Your user name is a five digit numerical number you should have on file. If you have forgotten it, please call Peace Library System.
- Your password is your postal code, without the space between the first three characters and the last three characters (ie: T0K0L0).
- If your password and your user name do not work, click on the "Contact us" heading and send a message to the help desk at CULC/CBUC.

# **Contact Us**

The Library Shipping Tool is administered by the Canadian Urban Libraries Council / Conseil des Bibliothèques Urbaines du Canada.

For questions about the Library Shipping Tool or getting your library signed up for the tool please contact info@libraryshippingtool.ca.

If you had a library shipping tool account with CLA please fill out the form at https://www.surveymonkey.com/r/libraryshippingtool

If you are having difficulty using the tool please contact(help@libraryshippingtool.ca.

• This is another error message you may encounter and therefore may need to contact: help@libraryshippingtool.ca

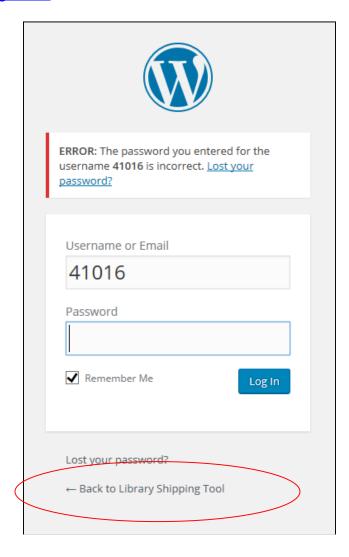

• Click on the bottom message, (Back to Library Shipping Tool) to go back to the Contact Us Page and find the help link. Be sure to include your library name and acronym and a statement about your library membership in the Peace Library System when you compose your email.

• If your user name (five digit number) and your postal code connect you correctly, the login page changes to look like this:

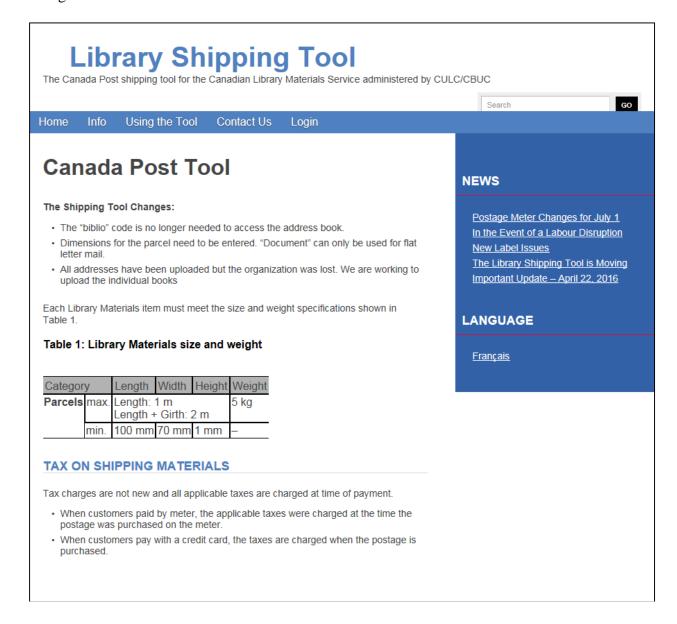

- Click on "Français" to change the default language to French, if preferred.
- <u>Please read the shipping tool changes section</u>. Your filled ILL bags must now be measured for dimension. You cannot use "document" to send bulky items via Canada Post.

At first glance this page does not show the link to the shipping tool. YOU MUST SCROLL DOWN
to find that familiar Canada Post Link. (which will be in English unless you chose French in the
previous step).

#### The Shipping Tool Changes:

- . The "biblio" code is no longer needed to access the address book.
- Dimensions for the parcel need to be entered. "Document" can only be used for flat letter mail.
- All addresses have been uploaded but the organization was lost. We are working to upload the individual books

Each Library Materials item must meet the size and weight specifications shown in Table 1.

### Table 1: Library Materials size and weight

| Category |      | Length                                   | Width | Height | Weight |
|----------|------|------------------------------------------|-------|--------|--------|
| Parcels  |      | Length: 100 cm<br>Length + Girth: 200 cm |       |        | 5 kg   |
|          |      | Length + Onth. 200 cm                    |       |        |        |
|          | min. | 10 cm                                    | 7 cm  | 0.1 cm | _      |

#### TAX ON SHIPPING MATERIALS

Tax charges are not new and all applicable taxes are charged at time of payment.

- When customers paid by meter, the applicable taxes were charged at the time the postage was purchased on the meter.
- When customers pay with a credit card, the taxes are charged when the postage is purchased.

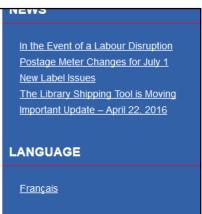

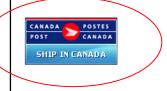

© 2016 Library Shipping Tool. All Rights Reserved. Canadian Urban Libraries Council / Conseil des Bibliothèques Urbaine du Canada

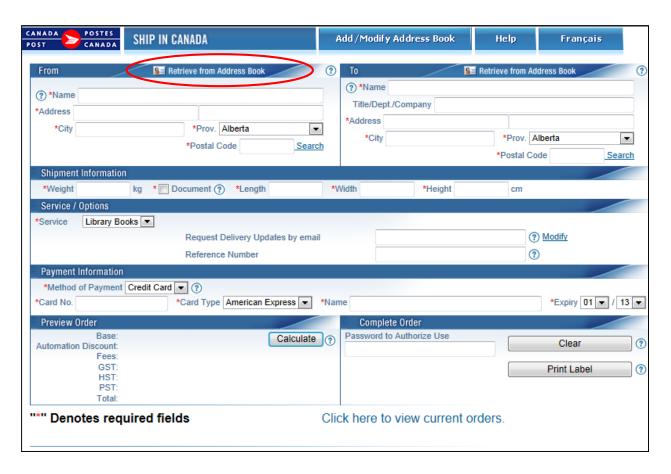

- Filling in the Shipping Tool Form: Enter the return and destination addresses.
  - On the left, the "From" fields (return address): enter the name and complete address of the shipping library, including the postal code. You can type this in manually or access it from the "Address Book". The name of the shipping library only has to be entered once per session.
- Using the Address Book:
  - O Double click on "Retrieve from Address Book" in the blue bar at the top of the "FROM' fields.
  - Under "Select Address Book", choose "CULC/CBUC" from the drop down menu OR check "Search all Address Books".
  - O Type in the name of the library you are searching for. It is probably best to search by the city name in the City field because the Library name can belong to more than one library in Canada. Click on search or press ENTER, then click on the correct library.
  - NOTE: If you cannot find the library for which you are searching, you will have to type in the library information manually. Please call PLS headquarters if an address is not found in the Address Book.
- On the right, the "To" fields (destination address): enter the name and complete address of the destination library, including the postal code. You can type this in manually or access it from the "Address Book", using the above procedure. The name of the shipping library only has to be entered once when shipping multiple bags to the same destination.

• The postage for the library book rate is calculated based on a per kilogram basis. Weigh the parcel and record the number of kilograms in the "weight" field, rounding up to the nearest whole number (ie:for 4.6 Kg, use 5 Kg). Length, width and height measurements are now required. DO NOT identify a large bag of heavy items as a "document".

\*\*Only parcels five kilograms or less qualify for the "Library Book Rate".\*\*

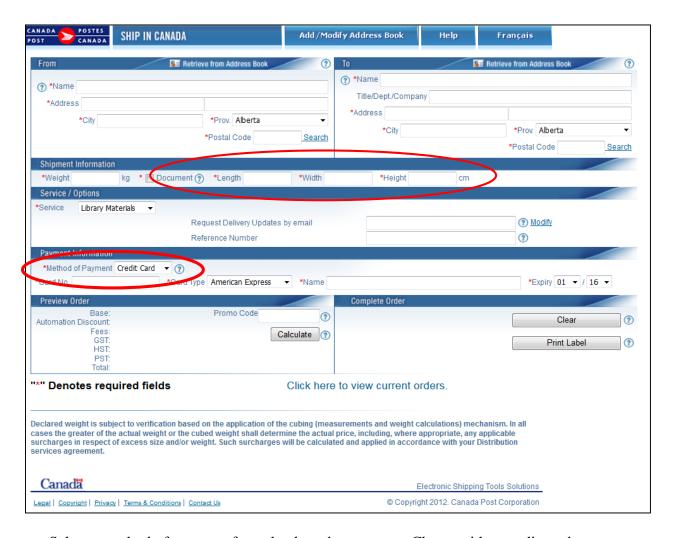

- Select a method of payment from the drop down menu: Choose either credit card or stamps.
  - o To pay by credit card, choose "Credit Card" and enter the card number, card type, the name on the card, and the expiry date. The postage will appear as paid on the shipping label
  - o To pay with postage stamps, choose stamps. You will be reminded to affix stamps to the label
- Click on the CALCULATE button (bottom left) to calculate the amount of postage required. The total amount of postage will be shown at the bottom left of the screen.

- Check the label for accuracy, and then click on PRINT LABEL, on the right side of the lower screen.
- A box will pop up asking you to verify your information. Click on OK

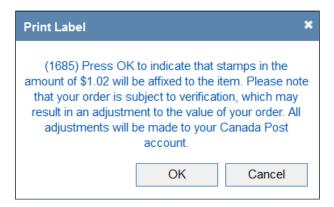

• The completed shipping label will now appear on your screen. The right half of the label is the shipping portion. The left half is the tracking portion. Once you have printed the label, affix stamps, and insert the right half it into the window of the orange shipping bag.

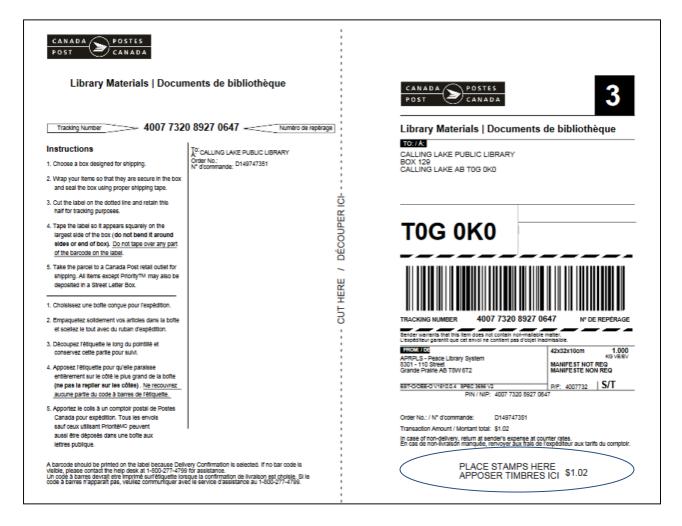

• Click on the printer icon. DO NOT use File → Print and DO NOT generate a return label until you have completed printing the shipping label.

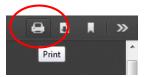

• When the Printer pop up opens, ensure you are set on landscape orientation. Click on properties to begin. If you require help call PLS headquarters. This is an example of the properties pop up box for a Xerox 3320 printer..

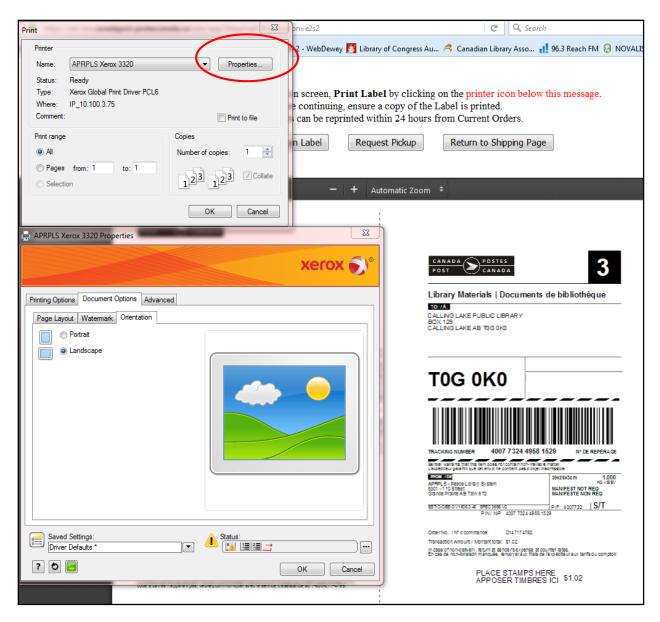

• Click on the "Generate a Return Label Button" at the top of the screen to create a return label.

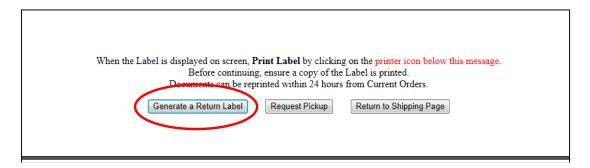

- Click on the printer icon to print the return label, as you did for the shipping label. Enclose the return label with the items you are sending, so that they can be returned to you at no extra cost.
- Once you have printed both the shipping label and the return label, click on the Return to Shipping Page button. This will take you back to the shipping form where you can create your next label.